# Päikky Vårdnadshavare

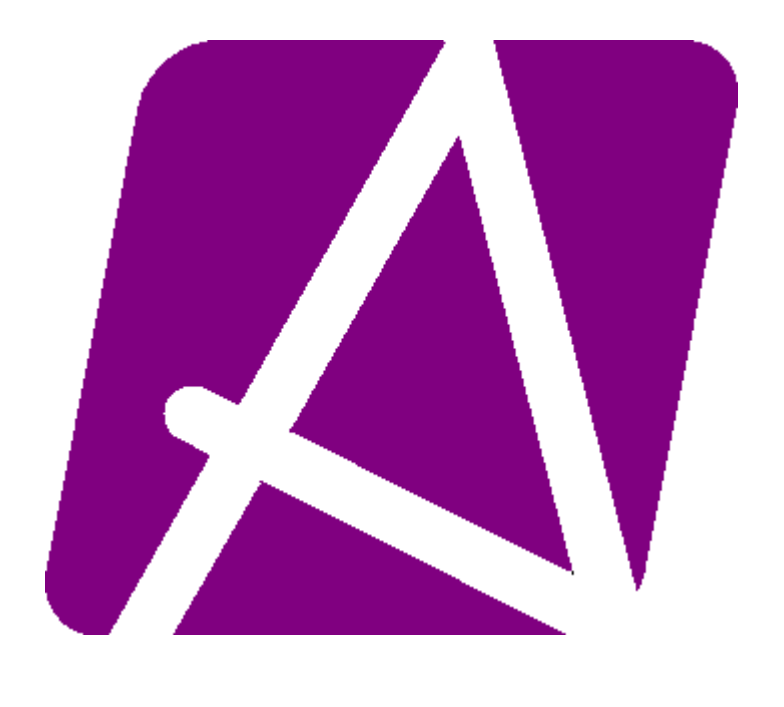

Användarguide

© Oy Abilita Ab

Paul Hallvarin katu 1 68 600 PIETARSAARI **雷** 010 289 4440 fax 06-7244 101

http://www.abilita.fi

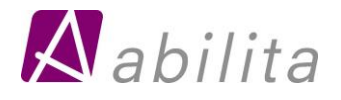

# Päikky Vårdnadshavare

Användarguide mobilapplikation

#### Innehållsförteckning

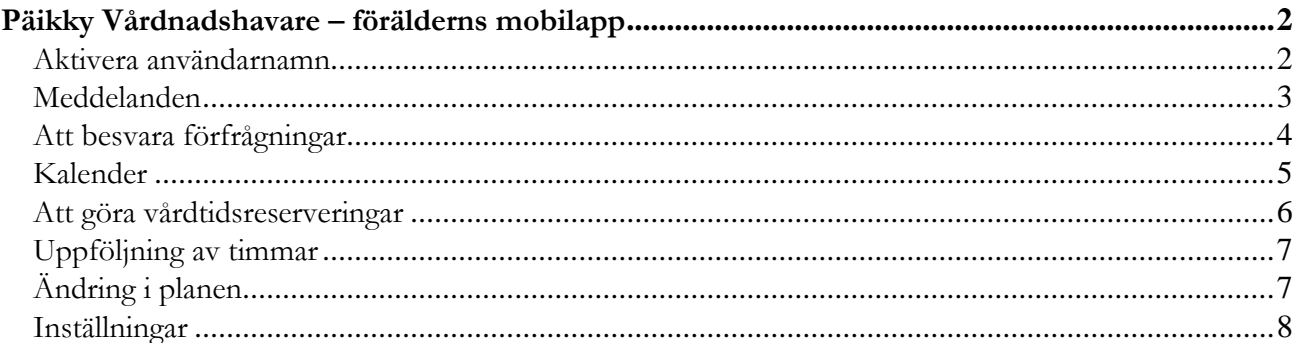

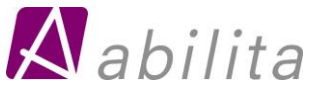

# <span id="page-2-0"></span>Päikky Vårdnadshavare – förälderns mobilapp

Päikky Vårdnadshavare- appen kan installeras från Play butiken. Den fungerar såväl i Android- som IOS-telefoner. Vårdnadshavarens webgränssnitt och mobilapp har följande gemensamma funktioner:

- 1. Aktivering av användarnamn.
- 2. Skicka och ta emot meddelanden.
- 3. Bokning av vårdtid.
- 4. Meddela om ändring i vårdtid
- 5. Mottagning av meddelanden
- 6. Att besvara förfrågningar

Standardplan kan göras endast i webgränssnittet. Standardplanen syns inte i mobilappen före veckan har låsts.

#### <span id="page-2-1"></span>Aktivera användarnamn

Kommunen skapar vårdnadshavarens användarnamn i Päikky på basis av vårdnadshavarens mobilnummer. Vårdnadshavaren aktiverar själv sitt användarnamn och lagrar sitt lösenord. Lösenordet kräver såväl viss längd och innehåll. Lösenordet är i regel ikraft 180 dagar.

Börja såhär:

- 1. Välj **Aktivera användarnamn**
- 2. Skriv användarnamnet i första fältet.
- 3. Välj kommun från listan i andra fältet.
- 4. Välj **Skicka**.
- 5. Du får ett sms innehållande Autentiseringskod
- 6. Ange autentiseringskoden i fältet och ange lösenord i de begärda fälten.
- 7. Välj till slut **Ange lösenord**.
- 8. Logga in i appen.

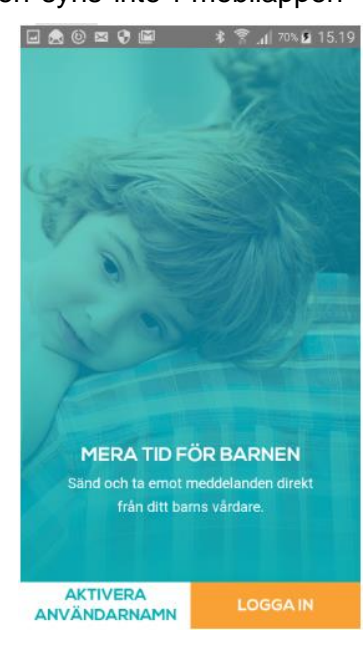

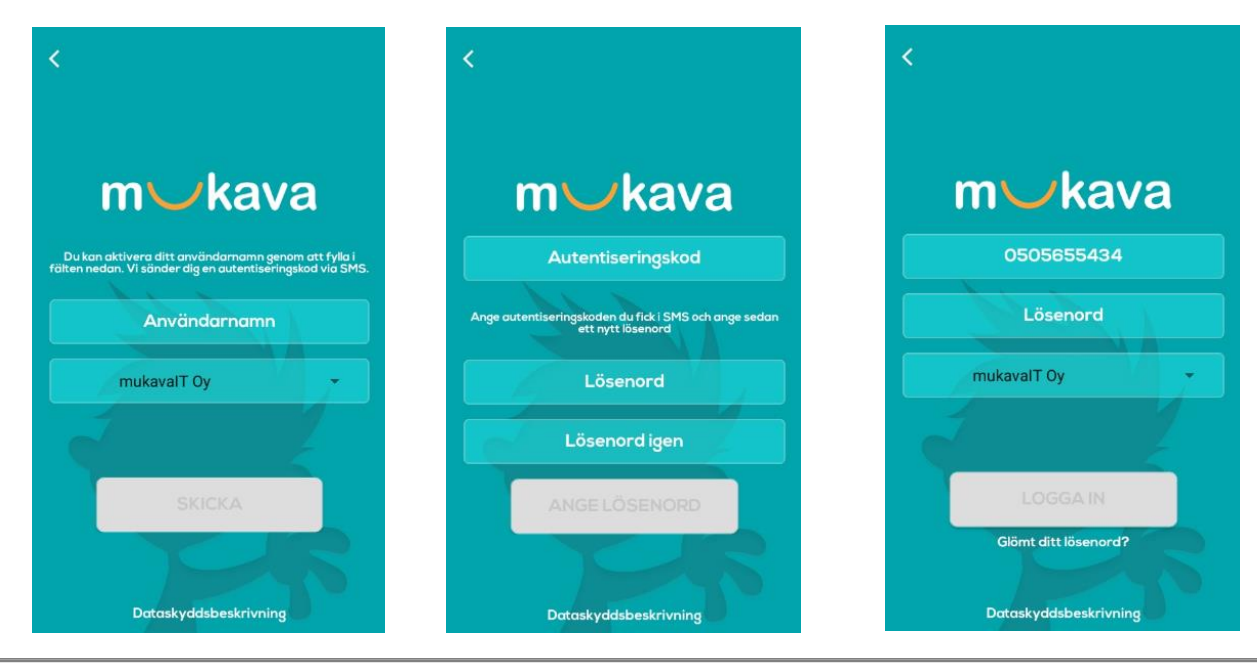

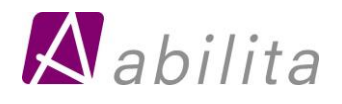

Användarguide mobilapplikation 2019

#### <span id="page-3-0"></span>Meddelanden

Skärmen bredvid kommer fram, då inloggningen lyckats. Du kan bläddra skärmarna eller välj **Ignorera**.

Efter det får du fram dina barns namn med foto. Haken markerar det valda barnet kring vilket meddelande sänds.

Du kan skicka meddelande till daghemmet. Välj barn, skriv meddelande och klicka **Skicka meddelande**.

Meddelanden som sänts och mottagits tidigare får du fram, genom att markera den turkosa knappen i skärmens nedre kant. För varje meddelande ser man vem som är avsändare och vilket barn meddelandet berör. Genom att markera vald rad öppnas enskilt meddelande. Du kan svara på ett meddelande genom att skriva text i fältet i skärmens nedre kant.

Bakåt pilen i skärmens övre vänstra kant stänger ett öppet meddelande. Från meddelande skärmen till startskärmen kommer man genom att markera den lila knappen i nedre delen av skärmen.

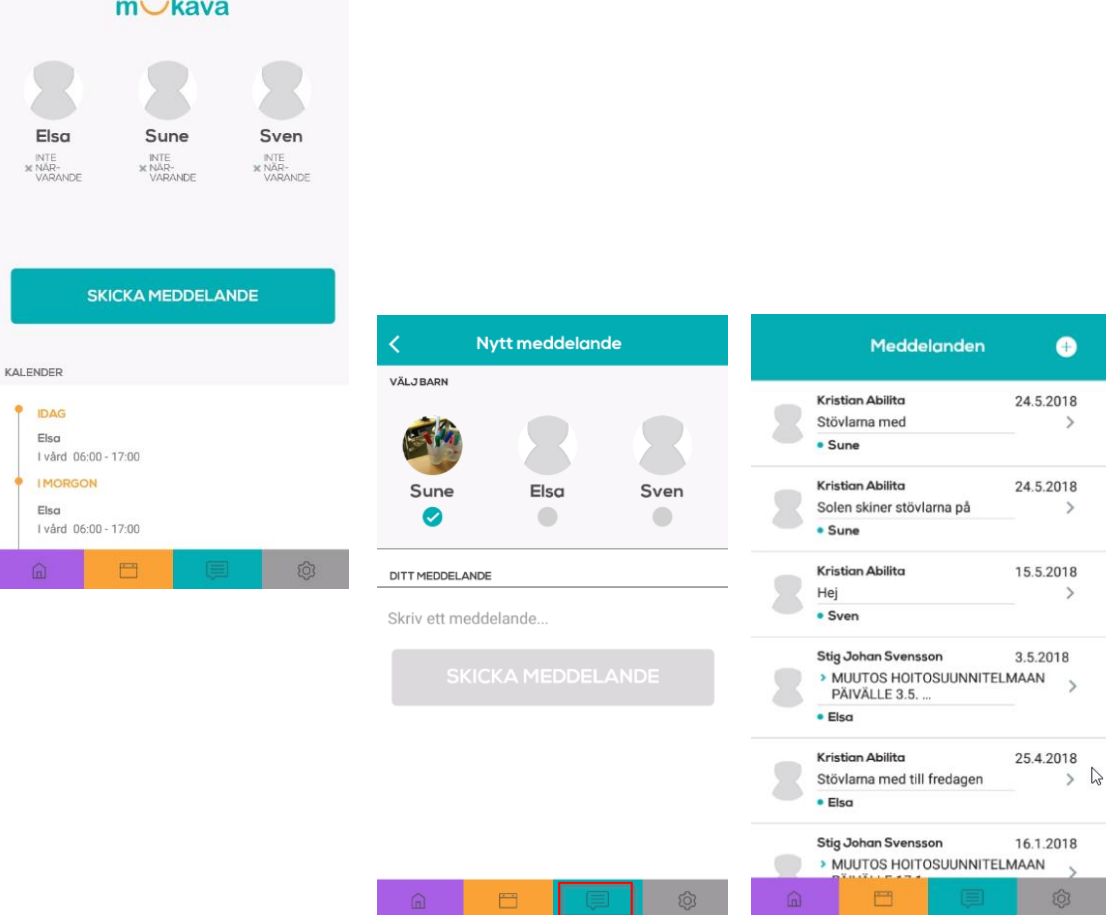

mvkava

44,450 **ALLTID I RÄTT TID** Gör ändringar i ditt barns enkelt till verksamhetstidabellerna.  $\bullet$ 00 Ignorera

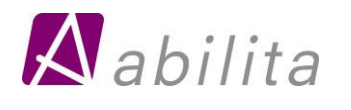

# <span id="page-4-0"></span>Att besvara förfrågningar

Vårdplatsens gjorda förfrågningar syns i meddelandevyn. Öppna förfrågan genom att klicka på meddelandet. Besvara frågorna och avslutningsvis välj Lagra. Du kan ännu redigera dina svar fram tills förfrågan stängs.

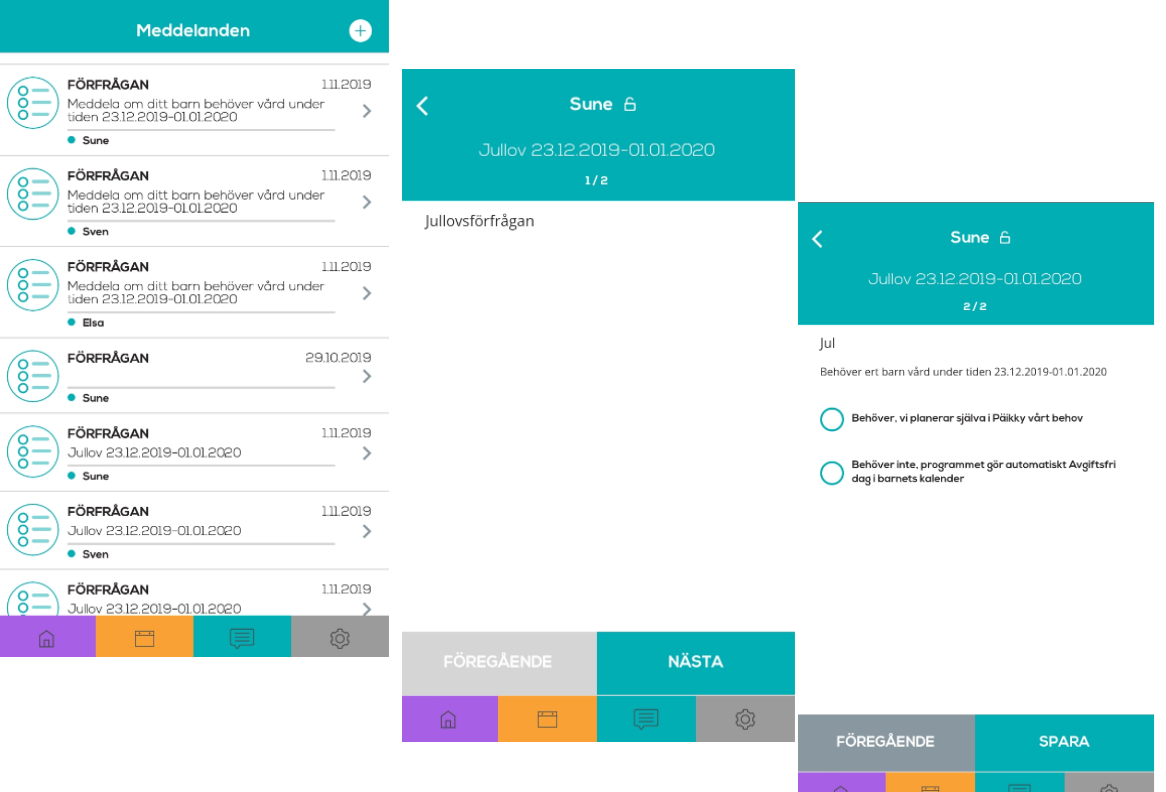

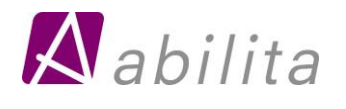

Användarguide mobilapplikation 2019

### <span id="page-5-0"></span>Kalender

I Startskärmens nedre kant ser du den pågående veckans planerade närvaron för dina barn. Via den orange knappen i skärmens nedre kant (bild 1), kommer du till kalender vyn. I skärmen ser du den pågående veckan.

För varje enskilt barn syns antingen förverkligade närvarons tider (fet stil) eller planerad närvaro. I skärmens övre del ser du om veckan är redan låst.

Du kan byta vecka genom att markera vecko nummer. Du kan också skrolla på skärmen (bild 2). Om den valda veckan är helt oplanerad, meddelar appen om det (bild 3). Om barnet har standardplan, ser du inte dem alls via appen.

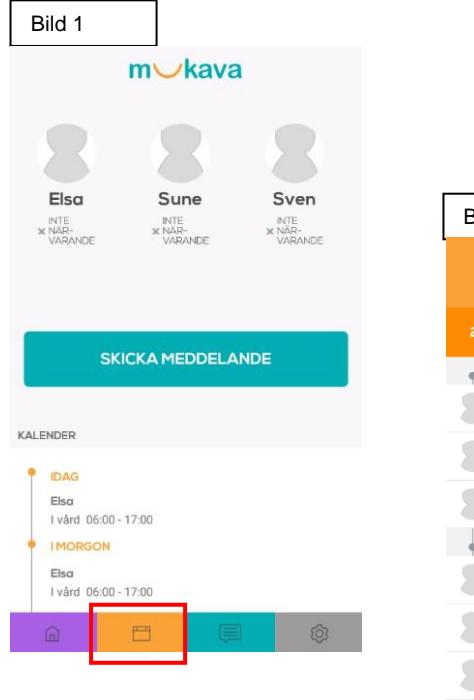

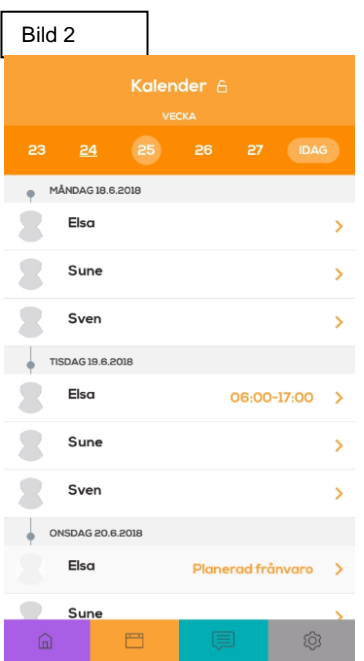

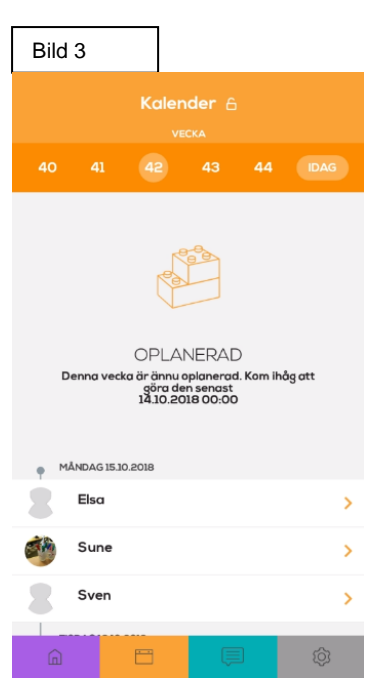

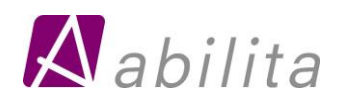

## <span id="page-6-0"></span>Att göra vårdtidsreserveringar

Vårdnadshavaren kan göra dagsvisa vårdtidsreserveringar via mobilappen (I Android med 1 minuts exakthet medan i IOS med 5 minuters exakthet). I webgränssnittet görs reservering med 15 minuters exakthet.

Markera valda barnets rad, du får fram planerings-/bokningsskärmen fram. I skärmens övre kant syns veckodag och datum samt när dagen senaste skall planeras före den låses. Du kan välja **Lägg ny tid** eller **Lägg till Frånvaro**.

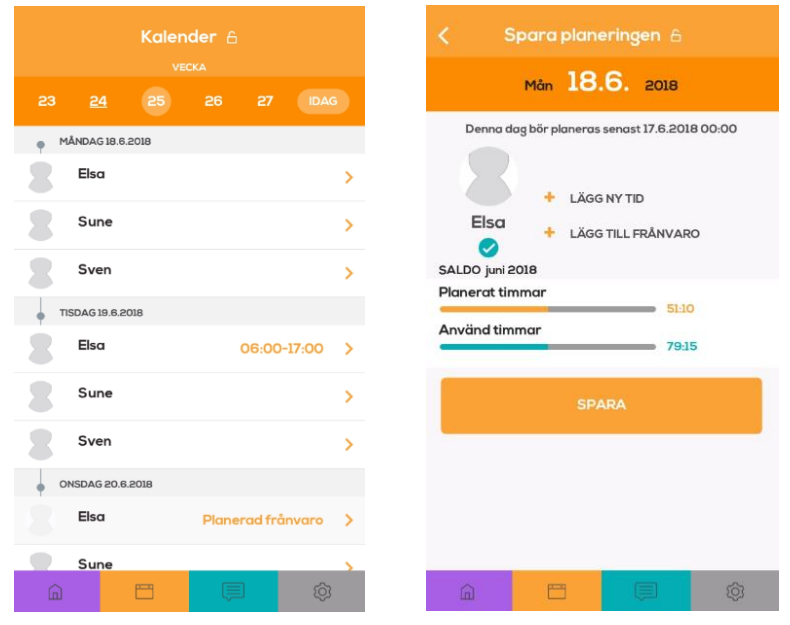

Välj **Lägg till Ny tid**, markera klocktiden så kan du ändra tiden som erbjuds. Förskolans tid skall inte spjälkas skilt, programmet spjälker automatiskt tidsreserveringen till avgiftsfri förskoleundervisning och avgiftsbelagd småbarnspedagogik.

Ifall barnet har en standardplan och man gör en vårdtidsförändring i appen för en dag, lagras för de övriga dagarna vårdtider enligt standardplanen.

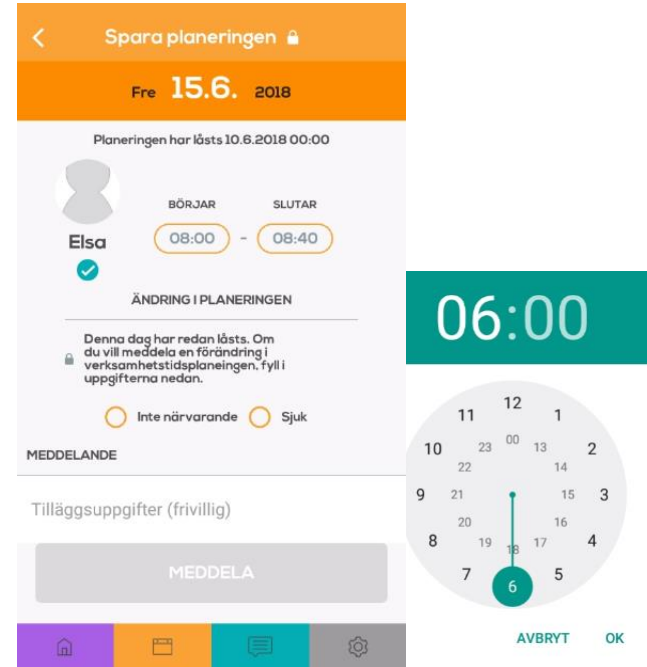

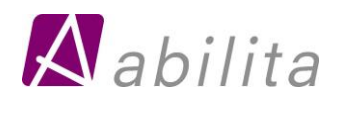

### <span id="page-7-0"></span>Uppföljning av timmar

Genom att markera vid barnets namn kommer du till uppföljningen av timmar. På skärmen syns den pågående månadens planerade och förverkligade timmar samt nedan timmarna veckovist.

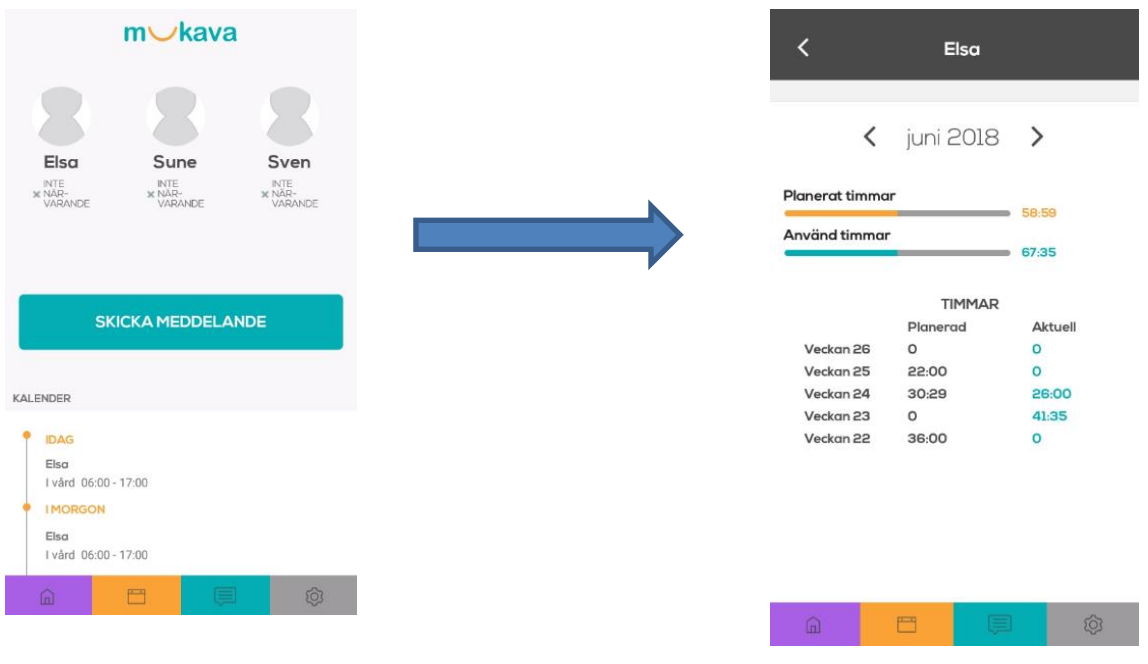

# <span id="page-7-1"></span>Ändring i planen

Ifall ditt barn insjuknar, kan du göra ändring i planeringen och skicka ett meddelande till daghemmet via appen, trots ifrågavarande vecka är låst. Välj Kalender och markera på barnets rad ifrågavarande dag, så får du fram brevidliggande skärm. I skärmen syns veckodag och datum, uppgifter om att veckan är låst samt den planerade närvaron. Välj ex. Sjuk och markera Tilläggsuppgifter fältet, så får du skriva ett meddelande till daghemmet. Slutligen välj Meddela. Ifall du inte vill skicka meddelande välj Spara planeringen.

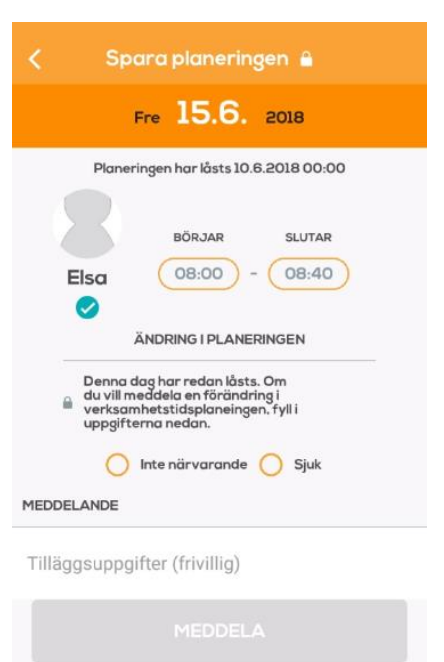

目

O

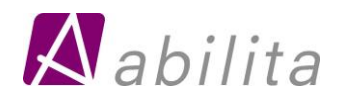

# <span id="page-8-0"></span>Inställningar

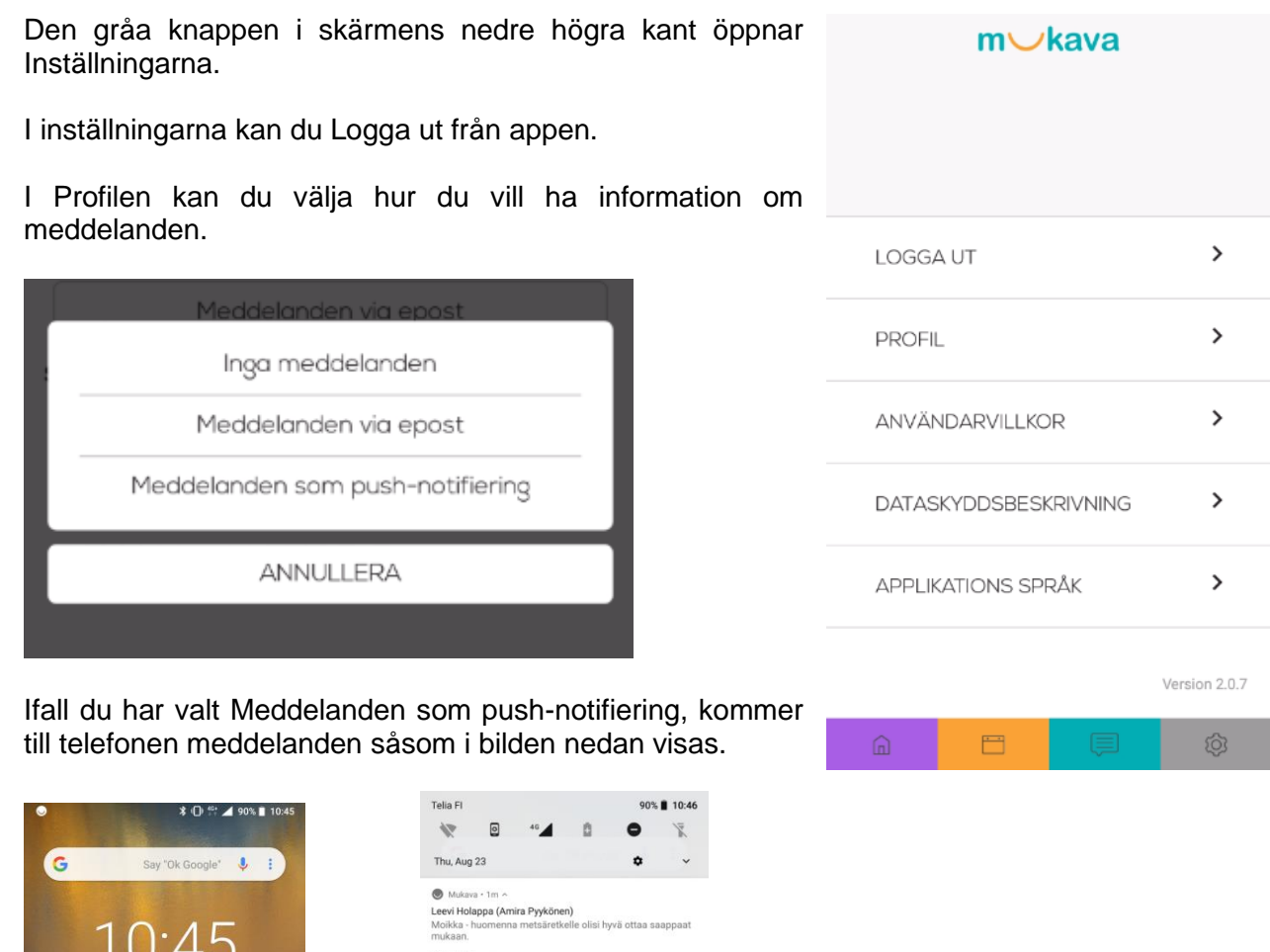

Användarvillkoren innehåller mukavaIT:s upprätthållda dataskyddsbeskrivning och användarvillkor.

 $\circ$ 

CLEAR ALL

I dataskyddsbeskrivningen syns den egna kommunens dataskyddsregister då huvudanvändaren har uppdaterat länken.

Vårdnadshavaren kan själv ställa in appens språk.

 $\odot$  $\Box$ 

 $\mathbf{B}$ 

 $\overline{\mathbf{s}}$ 

 $\mathbf{C}$ 

43

**TO**